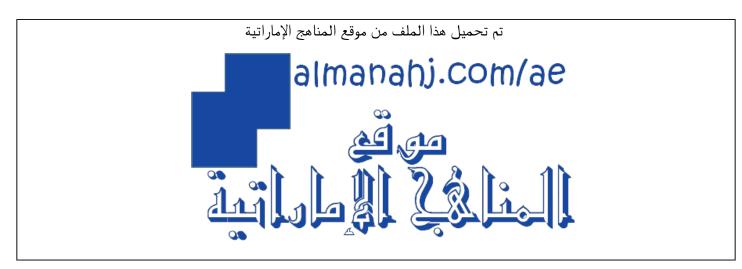

\*للحصول على أوراق عمل لجميع الصفوف وجميع المواد اضغط هنا

https://almanahj.com/ae

\* للحصول على أوراق عمل لجميع مواد الصف الثاني عشر اضغط هنا

https://almanahj.com/ae/12

\* للحصول على جميع أوراق الصف الثاني عشر في مادة تصميم ولجميع الفصول, اضغط هنا

https://almanahj.com/ae/12

\* للحصول على أوراق عمل لجميع مواد الصف الثاني عشر في مادة تصميم الخاصة با اضغط هنا

https://almanahj.com/ae/12

\* لتحميل كتب جميع المواد في جميع الفصول للـ الصف الثاني عشر اضغط هنا

https://almanahj.com/ae/grade12

للتحدث إلى بوت المناهج على تلغرام: اضغط هنا

https://t.me/almanahj\_bot

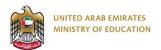

Creative Design and Innovation (CDI) Grade 12 (GEN / ICA\_GEN / SSA\_GEN)

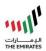

Week 5 – Assessment Checkpoint 2 – Machine Learning Task (Interactive Handout)

| رقم الطَّالب / . Student ID    | Enter your Student ID          |      |                  |
|--------------------------------|--------------------------------|------|------------------|
| اسم الطّالب / Student Name     | Enter your Student Name        |      |                  |
| اسم المدرسة / School Name      |                                |      |                  |
| المادّة / Subject              | Creative Design and Innovation |      |                  |
| الصتف والمسار / Grade & Stream | الصتف والم Choose an item.     |      | Enter your class |
| Activity Number (or name)      | Assessment Checkpoint 2        | Date | Enter the date.  |

- It is prohibited to photocopy or circulate this paper before, during or after the Checkpoint through email, social media, or any other means; and whoever violates this will be subject to followed legal proceedings.
- School administrations, Exam Committees and Marking centres shall take this into account, monitor violations and take necessary measures.

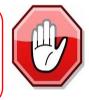

In this assessment, you will develop a machine learning model to train the computer to recognise –

- (a) "kind" statements with a "happy" smiley
- (b) "mean" statements "with a "sad" smiley

The "confused" smiley is used as default reaction of the computer.

"Table 1" below shows the three different smileys your computer will use to show a reaction towards the message you type:

| Confused | Нарру   | Sad |
|----------|---------|-----|
|          | Tabla 1 |     |

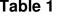

You should complete the instructions in "Table 2" below before you develop the training model:

Table 2

| Step No. | Instructions                                                                                                    |  |  |  |  |
|----------|----------------------------------------------------------------------------------------------------|--|--|--|--|
| 1.       | Go to https://machinelearningforkids.co.uk/                                                                                                    |  |  |  |  |
| 2.       | og In" into the website as per your teacher's instructions.   te:   u can complete this step using any of the following options:   )   Already registered?   Log in   Use your registered email ID and password. |  |  |  |  |
|          | (b) Try without registering Try it now You do not need any log in credentials in this case.                                                                                                    |  |  |  |  |

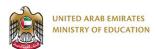

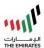

| Step No. | Instructions                                                                                                    |  |  |  |
|----------|----------------------------------------------------------------------------------------------------|--|--|--|
| 3.       | Click on " <b>Projects</b> " on the top menu bar.                                                                                                    |  |  |  |
| 4.       | Click the <b>"+ Add a new project</b> " button.                                                                                                    |  |  |  |
| 5.       | Name your project "< <b>Class&gt;_<name>_CP2</name></b> " and set it to learn how to recognise " <b>text</b> ".                                                                                                    |  |  |  |
| 6.       | Click the " <b>Create</b> " button.<br>You should now see "< <b>Class&gt;_<name>_CP2</name></b> " in the list of your projects.<br>Click on it.                                                                                                    |  |  |  |
| 7.       | Click " <b>Make</b> ".                                                                                                    |  |  |  |
| 8.       | Click the "Scratch 3" button.                                                                                                    |  |  |  |
| 9.       | Click " <b>Scratch by itself</b> ".<br><u>Note:</u><br>The page will warn you that you haven't done any machine learning yet, but clicking<br>on Scratch by itself will launch Scratch anyway.                                                                 |  |  |  |
| 10.      | Click on "File".                                                                                                    |  |  |  |
| 11.      | Click on "Load from your computer".<br><u>Note:</u><br>Download the Scratch code provided on LMS and use it to complete this step.                                                                                                    |  |  |  |
| 12.      | Click the green flag to test.                                                                                                    |  |  |  |
| 13.      | Type in a message and watch it react!<br>Type "I think you are awesome" and press enter. You can see a "happy" smiley.<br>Click the green flag again and type "You smell bad". You can see a "sad" smiley.<br>Type anything else, and the smiley won't change. |  |  |  |
| 14.      | Close the Scratch window.                                                                                                    |  |  |  |

After completing the above steps, you will observe the following:

- smiley reacts as per the statements phrased exactly the way they were written in the code.
- smiley will not change, if the statements are not present in the code.

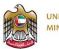

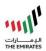

## Task 1: Train the model to recognise between "kind" and "mean" statements as mentioned below: Table 3 Kind statements Mean statements 7 Marks 1. You are my best friend 1. I disrespect you 2. You are a lovely person 2. You smell bad 3. You look beautiful 3. I do not want to be friends with you 4. You look amazing 4. I do not like going to your house 5. Your house is beautiful 5. This color does not suit you Task 2: (a) Complete the "Learn & Test" step to train the computer to recognise between "kind" and "mean" statements. (b) After you complete Task 2(a), you will be able to test your machine learning model by typing in text and observing if it was trained well enough to give the correct output in the following box-5 Marks Try putting in some text to see how it is recognised based on your training enter a test text here Complete the table below by pasting the picture of the output as per the given instructions in the box shown above: Try putting in some text to see how it is recognised based on your training (i) Enter a You are my best friend Test "Kind" Describe your model! beta statement from Table 3. Recognised as Kind with 100% confidence Try putting in some text to see how it is recognised based on your training. (ii) Enter a I disrespect you "Mean" Describe your model! beta statement from Table 3. Recognised as Mean with 100% confidence (iii) Enter a Try putting in some text to see how it is recognised based on your training. statement I don't need water Test different Describe your model! beta from the Recognised as Mean Training with 23% confidence statements.

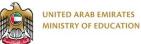

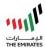

## Task 3: Modify the given Scratch code to use the trained Machine Learning model to recognise between "kind" and "mean" statements. 4 Marks The code should respond to 'kind' statements with a happy smiley face, and to 'mean' statements with a sad smiley face. Paste a picture of your modified code below. vhen 📕 clicke Type a message ask Type a message and wai I think you are awesome You smell bad switch costume to Sad -You my best friend answer witch costume to Happy -Stage 28 Sprite Sprite1 î 0 o ø you look amazing answer Q = Ŧ

| Task 4:         |                                               |                     |                                                                                   |           |
|-----------------|-----------------------------------------------|---------------------|-----------------------------------------------------------------------------------|-----------|
|                 | r "False" for the follo<br>developed in Tasks | •                   | ts regarding the machine                                                          | 4 Mark    |
|                 | es a "supervised lear                         | ning" algorithm to  | recognise between kind and m                                                      | nean      |
| statements.     |                                               |                     |                                                                                   |           |
| 🖸 True          |                                               |                     |                                                                                   |           |
| C False         |                                               |                     |                                                                                   |           |
| b) The model is | an example of "regres                         | ssion" problem.     |                                                                                   |           |
| True            |                                               |                     |                                                                                   |           |
| C False         |                                               |                     |                                                                                   |           |
|                 | [                                             | Total Marks         | Click or tap here to enter                                                        | text./ 20 |
|                 | , ,                                           | •                   | CP2- <your id="" student="">.docx'<br/>your file name would be: CP2 - 2567</your> | 8.docx    |
| CB              | Submit back to your teac                      | her through LMS. (I | <i>ms.moe.gov.ae</i> )                                                            |           |

Page 4 of 4